# Sierra Circulation URSUS

Copyright © 2009 by Innovative Interfaces, Inc.

This publication is supplied for the exclusive use of customers of Innovative Interfaces with the understanding that it shall not be shown or distributed to anyone outside of the customer's organization without the prior written permission of Innovative Interfaces. This publication may be copied only if the copies are for the exclusive use of staff members of libraries that have purchased the Innovative system.

# TABLE OF CONTENTS

| OVERVIEW                                      | 6  |
|-----------------------------------------------|----|
| Login                                         | 6  |
| Customizing Settings, Options and Preferences | 6  |
| Settings                                      | 6  |
| Preferences                                   | 7  |
| Record Structure and Data Fields              | 7  |
| Item Record Structure                         | 8  |
| Fixed-Field Descriptions                      | 8  |
| Patron Record Structure                       | 9  |
| Fixed-Field Descriptions                      | 9  |
| Patron Records                                | 10 |
| Retrieving Patron Records                     | 10 |
| Creating a Patron Record                      | 10 |
| Copying a Patron Record                       | 10 |
| Editing Patron Records                        | 11 |
| Deleting Patron Records                       | 12 |
| Creating Patron Records On-The-Fly            | 12 |
| Recent Patron Record                          | 13 |
| View Last Patron                              | 13 |
| Merging Duplicate Patrons                     | 13 |
| Check Out (Circulation Desk) Mode             | 13 |
| Checked Out Items                             | 14 |
| Holds                                         | 14 |
| Fines                                         | 14 |
| Check In                                      | 14 |
| Bookings                                      | 15 |
| ILL                                           | 15 |
| INN-Reach                                     | 15 |
| Possible Blocks when Checking Out an Item     | 16 |

| Patron Blocks                            | 16 |
|------------------------------------------|----|
| Hold Blocks                              | 16 |
| Errors and Data Problems                 | 17 |
| Check Out                                | 15 |
| Check In                                 | 18 |
| Check In Items Patron Present            |    |
| Check In Items Patron Not Present        |    |
| Holds                                    | 19 |
| Placing a Hold                           | 19 |
| Placing an Item-level Hold               | 19 |
| Placing a Title-level Hold               | 19 |
| Modifying Holds                          | 20 |
| From within a Hold Queue                 | 20 |
| From within the Holds Screen             | 20 |
| Cancelling Holds                         | 20 |
| From within a Hold Queue                 | 21 |
| From within the Holds Screen             | 21 |
| Viewing Holds                            | 22 |
| Viewing Hold Queues                      | 22 |
| Viewing Cancelled Holds                  | 22 |
| Renewing                                 | 23 |
| Renewing Items From the Renew Mode       | 23 |
| Renewing Items from a Patron's Account   | 23 |
| Renew by Scanning Checked Out Items      | 23 |
| Renew Button                             | 24 |
| Change Due Date Button                   | 24 |
| Fines and Charges                        | 24 |
| Waive Fines                              | 25 |
| Adding a Fine (Manual Charge)            | 26 |
| Viewing a Patron's History of Fines Paid |    |

| Administrative              | 28 |
|-----------------------------|----|
| Clear Holdshelf             |    |
| Viewing Outstanding Holds   | 29 |
| High Demand Holds           |    |
| Notices                     |    |
| Preparing Notices           |    |
| Types of Notices            |    |
| Bills                       |    |
| Courtesy Notices            |    |
| Fine Notices                |    |
| Hold Cancellation Notices   |    |
| Hold Pickup Notices         |    |
| Hourly Overdue Notices      |    |
| INN-Reach Paging Slips      |    |
| Item Paging Slips           |    |
| Manual Fine Notices         |    |
| Overdue Notices             |    |
| Recall Notices              |    |
| Statement of Charges        |    |
| Title Paging Lists          |    |
| General Information         | 32 |
| Claiming Items Returned     |    |
| Mark Items Lost             |    |
| Changing an Item Status     |    |
| Removing a Negative Fine    |    |
| Backdating Checked in Items |    |
| Count Use                   |    |
| Macros                      | 35 |
| Macro Settings              |    |
| Customizing Function Keys   |    |
| Entering Text in a Macro    | 35 |

| Entering Diacritics in a Macro                | 35 |
|-----------------------------------------------|----|
| Examples of Diacritic Keyboard Codes          | 35 |
| To enter non-alphanumeric keys for a macro    | 37 |
| Examples of non-alphanumeric keys for a macro | 37 |
| Summary of Rules for Keying Macros            | 40 |
| Shortcut Keys                                 | 41 |
| Search Shortcuts                              | 41 |

# **OVERVIEW**

# Login

- 1. Double click the Sierra icon on your computer desktop.
- 2. Enter your username and password when the *Login and Password* dialog box appears.
- 3. Click the *OK* button or hit the Enter key twice.

# Customizing Settings, Options and Preferences

Customizing your settings, options and preferences allows you to personalize how Sierra looks and functions. Examples are: font and font size, text colors, record templates, macros, printer templates, sounds and patront display.

#### Settings

1. In the File Menu, choose Admin>Settings.

You will be presented with a list of menu tabs:

- New Records Settings
- Rapid Update Settings
- Receive Settings
- Invoice Settings
- Import Invoice Settings
- Global Update Settings
- Record Display Settings
- Record Templates Settings
- Session Statistics Settings
- Create Lists Settings
- Claiming/Binding Settings

Change Password <u>Free Records In Use</u> Se<u>t</u>tings Options Camera Options <u>P</u>arameters

Admin Reports Help

- Statistics Settings
- Windows Settings
- Funds Settings
- Multiselection Groups Settings
- Web Options Settings
- Headings Reports Settings
- Macros Settings
- Export Records Settings
- Search Settings
- Print Templates Settings

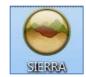

- 2. Choose the tab that contains the settings you wish to modify.
- 3. Make any necessary changes.
- 4. Select the *Save Settings* and then the *OK* button.

#### Preferences

1. In the File Menu, choose Edit>Preferences.

You will be presented with a list of menu tabs:

- Editor
- Editor Colors
- Editor Font

#### Sierra Circulation Menus and Functions

To view the circulation menu click the Functions drop-down menu arrow. Under the Circulation Function select the mode that you wish to work within. You may also access this from the *File Menu*. Select *Go>Circulation* and choose the mode that you wish to work within.

Search / Holds CATALOGING Catalog **Create Lists** Global Update Rapid Update **Delete Records** Delete Items **URL Checker** CREATE LISTS **Create Lists** CIRCULATION Check Out (Circulation Desk) Check-In (No Patron) Search / Holds Renew (No Patron) INN-Reach - Check-Out to Remote Site INN-Reach - Return Unwanted Item **INN-Reach - Visiting Patron Check-Out** Notices View Outstanding Holds **Clear Expired Holds and Holdshelf INN-Reach - Reports** High-Demand Holds **Course Reserves Fines Paid Transfer Paged Items** Count Use - IUSE3 Count Use - INTL USE

# **Record Structure and Data Fields**

From within a patron or item record, you will notice in the first half of the screen fixed-length fields. These can only be populated with data from a system table associated with each field.

The lower half of the screen are the variable-length fields. This area of the patron record contains information that can be edited by staff and contains information such as the patron's name, address, phone number, email, barcode, notes, etc. The addition of other fields in this section is as simple as selecting the *Insert* icon, or placing your cursor at the end of a field and hitting the *Enter* key.

# **Item Record Structure**

#### **Item Record Example**

| Eile Edit View Go Tools Admin Reports Help |                                            |                                                                      |            |                    |                 |                                    |  |  |
|--------------------------------------------|--------------------------------------------|----------------------------------------------------------------------|------------|--------------------|-----------------|------------------------------------|--|--|
| sierra                                     | SIEFFO FUNCTION Search / Holds             |                                                                      |            |                    |                 |                                    |  |  |
|                                            |                                            |                                                                      | A LAND P   |                    |                 |                                    |  |  |
| a AUTHOR                                   | 👻 penny                                    | y, louise <u>S</u> ear                                               | ch 🕇       |                    | Insert Save Vie | vv Edit Summar Export Print Close  |  |  |
|                                            |                                            |                                                                      |            |                    |                 |                                    |  |  |
| AUTHOR Penny, Louise                       |                                            |                                                                      |            |                    |                 |                                    |  |  |
|                                            | TITLE How the light gets in / Louise Penny |                                                                      |            |                    |                 |                                    |  |  |
| LOCATIONS badc,                            | bpl                                        |                                                                      |            |                    |                 | OETS IN                            |  |  |
|                                            |                                            |                                                                      |            |                    |                 | LOUISE<br>PENNY                    |  |  |
|                                            |                                            |                                                                      |            |                    |                 |                                    |  |  |
|                                            | _                                          |                                                                      |            |                    |                 |                                    |  |  |
| Summary                                    | Record                                     |                                                                      |            |                    |                 |                                    |  |  |
| Record i70972618                           |                                            |                                                                      |            |                    |                 |                                    |  |  |
| Item-Level Hold 1                          |                                            | ut and ON HOLDSHELF since 08-08-24<br>Last Updated: 08-08-2014 Creat |            |                    |                 |                                    |  |  |
|                                            |                                            |                                                                      |            |                    |                 |                                    |  |  |
| Bookings 0                                 | COPY #                                     | 2                                                                    | LCHKIN     | 08-08-2014         | LOCATION        | bnbk Bangor Pub. Lib. New Arrivals |  |  |
| Bib-Level Holds 0                          | ICODE1                                     | 0                                                                    | INVDA      |                    | LOANRULE        |                                    |  |  |
| Fixed-                                     | ICODE2                                     | - NOT CODED                                                          | IN LOC     | 510                | STATUS          | ! ON HOLDSHELF                     |  |  |
| length                                     | ITYPE                                      | 65 bnbk                                                              | # RENEWALS |                    | INTL USE        | 0                                  |  |  |
| lengti                                     | PRICE                                      | \$25.99                                                              | # OVERDUE  | 0                  | COPY USE        |                                    |  |  |
|                                            |                                            | :                                                                    | ODUE DATE  |                    |                 | - NOT CODED                        |  |  |
|                                            |                                            | 510                                                                  |            |                    | OPACMSG         |                                    |  |  |
|                                            | DUE DATE                                   |                                                                      | TOT CHKOUT |                    | YTDCIRC         | 2                                  |  |  |
|                                            |                                            | 0                                                                    | TOT RENEW  | 1                  | LYRCIRC         | 0                                  |  |  |
|                                            | LPATRON                                    | 1235617                                                              | LOUTDATE   | 08-01-2014 04:00PM |                 |                                    |  |  |
|                                            | CALL # 09                                  | 2 P384 b.h                                                           |            |                    |                 |                                    |  |  |
|                                            | BAR CODE                                   | 35109006602047                                                       |            |                    |                 |                                    |  |  |
| Variable                                   |                                            |                                                                      |            |                    |                 |                                    |  |  |
|                                            |                                            |                                                                      |            |                    |                 |                                    |  |  |
|                                            |                                            |                                                                      |            |                    |                 |                                    |  |  |
| i70972618 Not checked out and              | ON HOLD SHELF sir                          | ice 08-08-2014 11:28AM until 08-22-2014                              |            |                    | Edit N          | lode (INS)                         |  |  |

The top half of the record contains fixed-length fields, which have pre-configured codes or system information. The bottom half contains variable-length fields, such as call # and barcode.

#### **Fixed-Field Descriptions**

**ICODE2** - Commonly used as statistical category fields. Local decision.

**ITYPE** - Generally describes the type of item, such as book, DVD, music CD, etc. The system uses item types in conjunction with patron types and locations to determine the loan rule for an item.

**LOCATION** - Location codes can represent distinct physical locations (for example, branches of the library) or different areas within the same physical location (for example, a department, a collection, or a shelf). An item's location determines its schedule and the loan rules that apply to the item.

**STATUS** – Explains the current condition of an item, whether it is available, missing, lost, billed, etc.

**IMESSAGE** – A system message that provides pertinent information regarding the item. The message appears in the summary list when the item is checked in or out.

**OPACMSG** – A system message that provides pertinent information regarding the item. The message appears in the OPAC.

## **Patron Record Structure**

|       | Patron Record Sample           |                           |                               |                     |                      |                   |         |       |                |
|-------|--------------------------------|---------------------------|-------------------------------|---------------------|----------------------|-------------------|---------|-------|----------------|
|       | View Patron Record · p20565951 |                           |                               |                     |                      |                   |         |       | ×              |
|       | <u>F</u> ile                   | <u>E</u> dit <u>V</u> iew |                               |                     |                      |                   |         |       |                |
|       |                                |                           |                               |                     |                      |                   | Æ       |       | C <sup>®</sup> |
|       |                                |                           |                               |                     |                      |                   | Insert  | Print | Close          |
|       | p2056                          | 65951 Last Up             | dated: 08-12-2014 Created: 08 | 8-12-2014 Revisions | :0                   |                   |         |       |                |
|       |                                | P DATE                    | 10-31-2014                    | HOME LIBR           | bpl Bangor Pub. Lib. | PIUSE             | 0       |       |                |
|       | PC                             | CODE1                     | - NOT CODED                   | PMESSAGE            | - NOT CODED          | OD PENALTY        | 0       |       |                |
| Fix   | ed-                            | ODE2                      | - NOT CODED                   | MBLOCK              | - NO BLOCK           | ILL REQUES        | 0       |       |                |
|       | igth                           | ODE3                      | 52 BPL Adult Resident         | CL RTRND            | 0                    | CUR ITEMC         | 0       |       |                |
|       | TOT CHKOUT                     |                           | 133 BPL Adult 6 Month         | MONEY OWED          | \$0.00               | CUR ITEMD         | 0       |       |                |
|       |                                |                           | 0                             | BLK UNTIL           |                      | CIRCACTIVE        |         |       |                |
|       | ТО                             | T RENWAL                  | 0                             | CUR ITEMA           | 0                    | Notice Preference | z email | -     |                |
|       | CUR CHKOUT                     |                           | 0                             | CUR ITEMB           | 0                    |                   |         |       |                |
|       | Patron Name WILDE, OSCAR       |                           |                               |                     |                      |                   |         |       |                |
|       |                                | DRESS                     | 123 DUBLIN ST                 |                     |                      |                   |         |       |                |
| Varia | ble                            |                           | BANGOR, ME 04401              |                     |                      |                   |         |       |                |
|       |                                | LEPHONE 999-1234 E        |                               |                     |                      |                   |         |       |                |
|       | EN                             | EMAIL ADDR                |                               |                     |                      |                   |         |       |                |
|       | View-Only Mode                 |                           |                               |                     |                      |                   |         |       |                |

The top half of the screen contains fixed-length fields, which have pre-configured codes or system information. The lower half of the screen contains the variable-length fields which you can add or modify.

#### **Fixed-Field Descriptions**

PCODE1 - Commonly used as statistical category fields. Local decision.

**PCODE2** - Commonly used as statistical category fields. Local decision.

PCODE3 - Commonly used as statistical category fields. Local decision.

**P TYPE** - The type of patron. Used to define groups of patrons that may have different borrowing privileges.

**HOME LIBR** - The code for the patron's home library.

# **Patron Records**

#### **Retrieving Patron Records**

You can search for a patron one of two ways:

- 1. Go to *Check Out* (Circulation Desk) from the *Functions* menu in the upper right of the screen.
  - a. Type or scan the patron barcode into the *Search* box. --OR--
  - b. Click the *Search* button, before entering any information into the *Search* box. The **Find a Patron** screen will appear with a drop down menu that you can choose one of the following: *Barcode, SSN, Patron name*, or *People Soft ID#.*
- 2. Select the *Enter* key or click the *Search* button.

#### **Creating a Patron Record**

- 1. Select the *Check Out(Circulation Desk)* from the *Functions* menu in the upper right of the screen.
- 2. Select the New icon at the top-right of the screen or go to the File menu and select File>New

#### Patron.

3. Choose one of the record templates from the list by double-

clicking on the template's name.

4. Sierra offers a "wizard" (a series of dialogs) to prompt you

for your patron's information. For example:

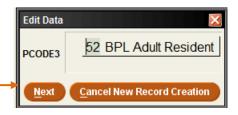

Tip – to enter the expiration date, type either 't' or 'c' in the

box. Typing 't' enters today's date, and you can change the year. Typing 't' displays a calendar to choose the expiration date.

- 5. Select *Next* to proceed to the next field in the wizard. Once you have responded to all of the wizard's prompts, you have the opportunity to edit the record you just created.
- 6. Enter record information and then *Save/Close* your changes.

#### **Copying a Patron Record**

You can create a new patron record by copying an existing record. This may be useful in those situations where you have several family members signing up for cards or for a school classroom.

- 1. Retrieve the existing patron record and select the *Edit* icon.
- 2. Go to the *File* menu and select *Edit>Copy Record*.
- 3. Edit the new record to reflect the new patron.

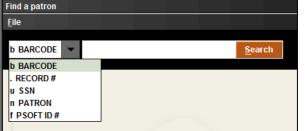

4. Click on the *Save/Close* icon to save the changes.

#### **Editing Patron Records**

- 1. There are a few ways to add or edit a variable-length field:
  - a. Choose the Insert icon and select a field from the drop down menu to insert. --OR--
  - b. Double click in one of the table cells to edit. --OR--
  - c. Place your cursor at the end of a field, hit the *Enter* key, type the non-marc field code and enter content. --OR--
  - d. Place your cursor in one of the below fields and edit the content.

List of variable fields and their codes:

| y - marc          | e - employee status     | r - peoplesoft                        |
|-------------------|-------------------------|---------------------------------------|
| n - patron name   | c - college/affiliation | x - note                              |
| a - address       | d - department          | b - patron barcode                    |
| h - address2      | j - major               | i - patron image                      |
| q- address3       | u - alternate ID        | m - message                           |
| t - telephone     | s - update status       | (displays as pop up<br>dialog box for |
| p - telephone 2   | v - extract date        | circulation staff)                    |
| z - email address | I - campus location     |                                       |

| Edit Patron Record -                   | p20565951                               |                     |                      |                     | ×              |
|----------------------------------------|-----------------------------------------|---------------------|----------------------|---------------------|----------------|
| <u>F</u> ile <u>E</u> dit <u>V</u> iew |                                         |                     |                      |                     |                |
|                                        |                                         |                     |                      |                     | e co           |
|                                        |                                         |                     |                      | Insert Save/Cl Dele | te Print Close |
| p20565951 Last Up                      | odated: 09-08-2014 Created: 0           | 8-12-2014 Revisions | : 14                 |                     |                |
| EXP DATE                               | 10-31-2014                              | HOME LIBR           | bpl Bangor Pub. Lib. | PIUSE               | 0              |
| PCODE1                                 | - NOT CODED                             | PMESSAGE            | - NOT CODED          | OD PENALTY          | 0              |
| PCODE2                                 | - NOT CODED                             | MBLOCK              | - NO BLOCK           | ILL REQUES          | 0              |
| PCODE3                                 | 52 BPL Adult Resident                   | CL RTRND            | 0                    | CUR ITEMC           | 0              |
| P TYPE                                 | 133 BPL Adult 6 Month                   | MONEY OWED          | \$0.00               | CUR ITEMD           | 0              |
| TOT CHKOUT                             | 2                                       | BLK UNTIL           |                      | CIRCACTIVE          | 09-08-2014     |
| TOT RENWAL                             | 0                                       | CUR ITEMA           | 0                    | Notice Preference   | z EMAIL        |
| CUR CHKOUT                             | 0                                       | CUR ITEMB           | 0                    |                     |                |
| Patron Nam                             | WILDE, OSCAR                            |                     |                      |                     |                |
| ADDRESS                                | 123 DUBLIN STR                          | FFT                 |                      |                     |                |
|                                        | BANGOR, ME 04                           |                     |                      |                     |                |
| ADDRESS                                | ADDRESS2 785 Pier Point Rd              |                     |                      |                     |                |
|                                        | Venice, Fla. 00500                      |                     |                      |                     |                |
| TELEPHONE 999-1234 E                   |                                         |                     |                      |                     |                |
| EMAIL ADD                              | EMAIL ADDR oscar.wilde@nosuchplace.com  |                     |                      |                     |                |
| NOTE                                   | NOTE Test Account created for tutorials |                     |                      |                     |                |
|                                        |                                         |                     |                      |                     |                |
| Edit Mode (INS)                        |                                         |                     |                      |                     |                |

2. Select the *Save/Close* icon.

#### **Deleting Patron Records**

- 1. Retrieve the Patron record.
- Choose the *Edit* toolbar icon. If your search retrieves a browse list, select the record in the list and choose the *Edit* toolbar icon.
- 3. Choose Delete Patron Record from the File menu.
- A dialog box will appear verifying that you want to delete the record. Select Yes to delete or No to cancel.

#### **Creating Patron Records On-The-Fly**

- 1. Select the *Check Out(Circulation Desk)* from the *Functions* menu in the upper right of the screen.
- 2. Scan a new, unused patron barcode in the Key or Scan Patron Barcode text box.

**Note:** If you have an existing patron record open, Sierra will attempt to create an item record on-the-fly rather than a patron record. If you accidentally start to create an item record, choose the **Close** icon to exit, then close the patron record and rescan the unused patron barcode.

- 3. Select a patron record template from the **Select Template** list or if it automatically jumps to the wizard dialog box prompts, begin adding the information.
- 4. Follow the steps described in <u>Creating a Patron Record</u>. When you **Save** the record, the new patron record appears in the main window.

| Barcode: b25109999999999                                                                                                    | Patron On-Fly New I            | and the second second second second second second second second second second second second second second second |                   |          |          |           |       |         |        |
|----------------------------------------------------------------------------------------------------|--------------------------------|----------------------------------------------------------------------------------------------------|-------------------|----------|----------|-----------|-------|---------|--------|
| Barcode: D29103939393939         New PATRON       Last Updated: 09-04-2014       Created: 09-04-2014       Revisions: 0         EXP DATE       03-01-2015       HOME LIBR       bpl       Bangor Pub. Lib.       PIUSE         PCODE1       - NOT CODED       Edit Data       FLY TES       OD PENALTY         PCODE2       - NOT CODED       Edit Data       CK       ILL REQUES         PCODE3       52 BPL Adult R       EXP DATE       03-01-2015       CUR ITEMC         PTYPE       133 BPL Adult       Next       Cancel New Record Creation       CUR ITEMD         TOT CHKOUT       0       BLR UNTIL       -       CIRCACTIVE         TOT RENWAL       0       CUR ITEMA       0       Notice Prefere | <u>File E</u> dit <u>V</u> iew | denimes that this is an O                                                                                        | n-the-Fly record  |          |          |           |       |         | Cancel |
| PCODE1     - NOT CODED     Edit Data     FLY TES     OD PENALTY       PCODE2     - NOT CODED     Edit Data     CK     ILL REQUES       PCODE3     52 BPL Adult R     Image: Cancel New Record Creation     CUR ITEMC       P TYPE     133 BPL Adult     Image: Cancel New Record Creation     CUR ITEMD       TOT CHKOUT     0     BLK UNTIL     -     CIRCACTIVE       TOT RENWAL     0     CUR ITEMA     0     Notice Prefere                                                                                                    |                                |                                                                                                    |                   | -        | ed to be | egin the  | On-th | e-Fly   | record |
| PCODE2     - NOT CODED       PCODE3     52 BPL Adult R       PTYPE     133 BPL Adult       Next     Cancel New Record Creation       TOT CHKOUT     0       BLK UNTIL     -       CUR ITEMA       O                                                                                                    | EXP DATE                       | 03-01-2015                                                                                                    | HOME LIBR         | bpl      | Bangor   | Pub. Lib. | PIU   | SE      | -      |
| PCODE3     52 BPL Adult R       P TYPE     133 BPL Adult       Next     Cancel New Record Creation       CUR ITEMD       TOT CHKOUT     0       BLR UNTIL     -       CUR ITEMA       O                                                                                                    | PCODE1                         | - NOT CODED Edit Data                                                                                            |                   | C.       | FL       | Y TES     | OD    | PENA    | LTY    |
| PCODE3     52 BPL Adult R       P TYPE     133 BPL Adult       TOT CHKOUT     0       BLK UNTIL     -       CUR ITEMA       O   CUR ITEMA                                                                                                    | PCODE2                         |                                                                                                    | 3-01-2015         | Ĩ        | СК       | (         | ILL   | REQU    | ES     |
| TOT CHKOUT     0     BLK UNTIL     -     CIRCACTIVE       TOT RENWAL     0     CUR ITEMA     0     Notice Prefere                                                                                                    | PCODE3                         | 52 BPL Adult R                                                                                                   | <u></u>           |          |          |           | CU    | RITEM   | IC     |
| TOT RENWAL 0 CUR ITEMA 0 Notice Prefere                                                                                                    | P TYPE                         | 133 BPL Adult                                                                                                    | Cancel New Record | d Creati | ion      |           | CU    | RITEM   | ID     |
|                                                                                                    | TOT CHKOUT                     | 0                                                                                                    | BLK UNTIL         |          |          |           | CIR   | CACT    | VE     |
| CUR CHKOUT 0 CUR ITEMB 0                                                                                                    | TOT RENWAL                     | 0                                                                                                    | <b>CUR ITEMA</b>  | 0        |          |           | Not   | ice Pre | feren  |
| < · · · · · · · · · · · · · · · · · · ·                                                                                                    | CUR CHKOUT                     | 0                                                                                                    | CUR ITEMB         | 0        |          |           | ]     |         |        |
| Patron Name                                                                                                    | Patron Nam                     | 0                                                                                                    |                   |          |          |           | 24    |         | >      |

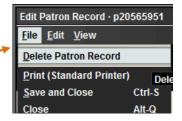

To access the most recently opened patron accounts, go to *File>Recent Patrons* and then select the patron's name.

#### **View Last Patron**

To determine the last patron that had an item checked out, you can open the item record and view the last patron.

- 1. Retrieve the item record.
- 2. Double click on the *LPATRON* fixed-field --OR--

Go to Edit> Patron View Actions>View last patron to checkout item

| Patron View Actions           | View patron w/item <u>checked out</u> |  |  |
|-------------------------------|---------------------------------------|--|--|
| Save as Template ( <u>W</u> ) | View last patron to check out item    |  |  |

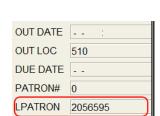

▶ a: WILDE, OSCAR

Search

<u>File E</u>dit <u>V</u>iew <u>Go</u> <u>T</u>ools <u>A</u>dmin Reports <u>H</u>elp

Recent Patrons

Select Printer

E<u>x</u>it

New Patron

#### **Merging Duplicate Patrons**

Duplicate patron records can be merged, if you have the permissions to do so and have verified that the accounts are indeed the same patron. You will need the patron record number for both records, which can be found when in the Edit or View mode of the patron record.

Insert the duplicate record into the box for the source record and then enter the original record that you want it to be merged with in the destination record box.

| and the second second se |                                     |
|----------------------------------------------------------------------------------------------------|-------------------------------------|
| Choose patrons                                                                                                    |                                     |
| Enter <u>s</u> ource record number:                                                                                                    | .p                                  |
| The source record is the record                                                                                                    | FROM which fields will be moved.    |
| Enter <u>d</u> estination record number:                                                                                                    | .p                                  |
| The destination record is the rec                                                                                                    | cord TO which fields will be moved. |

# Check Out (Circulation Desk) Mode

Under *Check Out* (Circulation Desk) you can retrieve a patron account by entering in a name or barcode into the search box. In the patron display, you will see select information from the patron's account that each individual library has chosen to display. On the left-hand side of the screen, you will see buttons or tabs depending on your point of view for *Check Out, Checked Out Items, Holds, Fines, Check In, Bookings, ILL*, and *INN-Reach*.

#### **Check Out**

Under *Check Out*, you are a able to begin checking items out to the patron.

| Key or Scan Item or<br>Browse | r Patron Barcode <u>S</u> earch |                       |                                                  | New Save View Edit Print Close              |
|-------------------------------|---------------------------------|-----------------------|--------------------------------------------------|---------------------------------------------|
| Patron Name<br>P BARCODE      | WILDE, OSCAR                    | EMAIL ADDR<br>ADDRESS | oscar.wilde@nosuchplace.com<br>123 DUBLIN STREET | 0                                           |
| EXP DATE<br>P TYPE            | 10-31-2014<br>BPL Adult 6 Month |                       | BANGOR, ME 04401                                 |                                             |
|                               |                                 |                       |                                                  |                                             |
| Check Out 0                   | Check Out                       |                       |                                                  | Add <u>M</u> essage Change <u>D</u> ue Date |
| Checked-Out Items 0           | Barcode                         | Title                 |                                                  | Due Date                                    |
| Holds 0                       |                                 |                       |                                                  |                                             |

#### **Checked Out Items**

Under *Checked Out* Items, you are able to view the items that patrons currently have checked out, *Renew*, mark items *Claim Returned*, *Mark Lost Item* and *Change the Due Date*.

| 1 | Check Out                  | 0 | Checked-Out Items |   |         |          | Renew    | Claim Returned Mark Lost Items | s Change <u>D</u> ue Date All | -      |
|---|----------------------------|---|-------------------|---|---------|----------|----------|--------------------------------|-------------------------------|--------|
|   |                            | 0 | All               | # | Barcode | Call Num | Location | Title                          | Due Date                      | Status |
|   | Checked-Out Items<br>Holds | 1 |                   |   |         |          |          |                                |                               |        |

#### Holds

Under Holds, you are able to view current holds, Add Holds, Modify Holds and View Cancelled Holds.

| Check Out         | 0 | Holds |   |                | Add Holds Cancel Holds Modify Holds |          |                                           | fiew Cancelled Holds All |           |           |
|-------------------|---|-------|---|----------------|-------------------------------------|----------|-------------------------------------------|--------------------------|-----------|-----------|
| Checked-Out Items | 0 | All   | # | Barcode        | Call Num                            | Location | Title                                     | Pickup At                | Not After | Status    |
| Holds             | 1 |       | 1 | 35014008727141 | 398.8 G313g c.2                     | majuv    | Green eggs and ham, by Dr. Seuss [pseud.] | Bangor Pub.              | -         | AVAILABLE |

#### Fines

View current fines, a history of fines paid, add a manual charge, waive or collect money. If the patron has a fine that exceeds the library's maximum fine limit, the fine amount text on the button will display in red.

| Check Out                                                | 0      | Fine | es     | ge Fines <u>F</u> | Paid Patron Notes |        |
|----------------------------------------------------------|--------|------|--------|-------------------|-------------------|--------|
| Checked-Out Rems 0 Total: \$0.20 Amount selected: \$0.00 |        |      |        |                   |                   |        |
| Holds                                                    | 1      | All  | Status | Title             | Location          | Amount |
| Fines 5                                                  | \$0.20 |      | MANUAL | Printing Fee      |                   | \$0.20 |

#### Check In

If the patron is present, select the *Check In* button from the *Check Out (Circulation Desk)* mode. Once you begin scanning the items in, the system will bring up the account associated with the item you are checking in, enabling you to perform specific circulation functions as you check in items.

| Check Out 0         | Check In |                            |          |       |                  |             |            |                       |
|---------------------|----------|----------------------------|----------|-------|------------------|-------------|------------|-----------------------|
| Checked-Out Items 0 |          | Check-In Date              |          |       | Fines            |             |            |                       |
| Holds 1             | Thurs S  | Thurs Sep 04 2014 Backdate |          |       | Total:           |             | \$0.00     | <u>C</u> ollect Money |
| Fines \$0.20        | Print    | Print receipt              |          |       | Amount selected: |             | \$0.00     | <u>W</u> aive Charges |
| Check In 0          | All      | Barcode                    | Call Num | Title |                  | Patron Name | Amount Due | Status                |
| Bookings 0          |          |                            |          |       |                  |             |            |                       |

#### Bookings

Unlike holds, the time period during which the patron will have access to the booked item is specified when you place the booking. You can book bibliographic materials and other materials, such as audio visual equipment and rooms.

You can book materials for hours, days, weeks, and months. When you place a booking, you can configure Sierra to create additional bookings on the item at specified intervals. For example, you can configure Sierra to create additional bookings for the same time of day for a given number of days in a row or for the same day and time for a given number of weeks in a row.

| Check Out 0         | Bookings Add Booking | Add Event View Booking | <u>C</u> ancel Bookings |    | History |
|---------------------|----------------------|------------------------|-------------------------|----|---------|
| Checked-Out Items 0 | All # Title          | Call Number 🖨          | From                    | То | Event   |
| Holds 1             |                      |                        |                         |    |         |
| Fines \$0.20        |                      |                        |                         |    |         |
| Check in 0          |                      |                        |                         |    |         |
| Bookings 0          |                      |                        |                         |    |         |

#### ILL

The *ILL* button displays interlibrary loan requests that the patron has made through Interlibrary Loan. If any of the ILL requests have a status of *READY FOR PICKUP*, the tab's title displays in an alert color.

#### **INN-Reach**

The *INN-Reach* tab displays the INN-Reach items that the patron has requested, checked out, or recently returned.

# **Check Out**

- 1. Select the *Check Out* button.
- 2. Begin scanning the barcodes of the items to be checked out.
- 3. Close the patron's account when finished.

| Patron Name<br>P BARCODE<br>EXP DATE<br>P TYPE | WILDE, OSCAR<br>10-31-2014<br>BPL Adult 6 Month | EMAIL ADDR<br>ADDRESS | oscar.wilde@nosuchplace.com<br>123 DUBLIN STREET<br>BANGOR, ME 04401 | 0                                           |
|------------------------------------------------|-------------------------------------------------|-----------------------|----------------------------------------------------------------------|---------------------------------------------|
| Check Out 0                                    | Check Out                                       |                       |                                                                      | Add <u>M</u> essage Change <u>D</u> ue Date |
| Checked-Out Items 0                            | Barcode                                         | Title                 |                                                                      | Due Date                                    |
| Holds 1                                        |                                                 |                       |                                                                      |                                             |
| Fines \$0.20                                   |                                                 |                       |                                                                      |                                             |
| Check In 0                                     |                                                 |                       |                                                                      |                                             |

#### Possible Blocks when Checking Out an Item

When you attempt to check out an item, Sierra can encounter a condition that blocks the checkout. When this occurs, you must either resolve the problem or override the block to proceed with the checkout. If you override a block, the system logs the override to the *circulation overrides* file.

#### Patron Blocks

The following messages display when a checkout is blocked due to a problem with the patron's account:

| <u>Message</u>                                               | Action                                                                                                    |
|--------------------------------------------------------------|----------------------------------------------------------------------------------------------------|
| Borrower cannot check out<br>item because: <reason></reason> | The patron is blocked from performing circulation<br>transactions. To respond to this message, override the block or<br>resolve the condition that caused it.                                      |
| Patron has exceeded <xx>-<br/>item limit.</xx>               | The patron has already checked out the maximum number of items allowed. To respond to this message, check in items from the patron or override the block.                                          |
| Patron has reached maximum check-outs for this type of item. | The patron has already checked out the maximum number of<br>items allowed for that category. To respond to this<br>message, check in the items from the problem category or<br>override the block. |

#### Hold Blocks

Sierra displays the following messages when you try to check out a held item to a patron who is not at the top of the hold queue:

| <u>Message</u>                                                                        | Action                                                                                                    |
|---------------------------------------------------------------------------------------|----------------------------------------------------------------------------------------------------|
| Item on hold for another<br>patron .p <xxxxxxx>. Check<br/>out item anyway?</xxxxxxx> | Another patron is at the top of the item's hold queue.<br>Choose <i>Yes</i> to override the hold and check out the item.<br>Choose No to cancel the checkout. |
| Item on holdshelf for another patron .p <xxxxxxx>. Check out item anyway?</xxxxxxx>   | The item is on the holdshelf for another patron.<br>Choose Yes to override the hold and check out the item.<br>Choose No to cancel the checkout.              |

#### Non-circulating Items

Sierra displays the following messages when you attempt to check out a non-circulating item:

| Message                              | Action                                                                                                    |
|--------------------------------------|----------------------------------------------------------------------------------------------------|
| Loanrule says "non-<br>circulating." | Choose Override to proceed with the checkout, or Do Not Override to cancel the checkout.                                          |
| ltem is for Library<br>Use Only.     | The item's status is 'o' (LIB USE ONLY). Choose Override to proceed with the checkout, or Do Not Override to cancel the checkout. |

#### **Errors and Data Problems**

The following messages display when Sierra encounters an error or data condition that prohibits the checkout:

| <u>Message</u>                                                                                         | Action                                                                                                    |
|----------------------------------------------------------------------------------------------------|----------------------------------------------------------------------------------------------------|
| Item requested by<br>another patron. Check<br>out denied.                                              | The checked-out item is an ILL item that was requested by another patron. You can check out an ILL item only to the patron who requested it.                             |
| ILL item not available for check out.                                                                  | The checked-out item is an ILL item that has a status other than '!'<br>(ON HOLDSHELF). ILL items can be checked out only when they are<br>ready for pickup.             |
| Failed to determine loan rule.                                                                         | The system cannot determine which loan rule to apply to the transaction. Contact <i>Maine Infonet</i> in this instance.                                                  |
| Item <record> has invalid<br/>location: none.<br/>Failed to find loan period<br/>information.</record> | The value in the item record's LOCATION fixed-length field is invalid. Edit the record and assign a valid location.                                                      |
| Unable to locate PATRON blocking information.                                                          | The system cannot find an entry in the Patron Blocks table that corresponds to the patron's P TYPE and PAT AGENCY values. Contact <i>Maine Infonet</i> in this instance. |

# **Check In**

There are two ways to check in an item, either from the patron's account or from the Check In mode, which can be found in the Functions menu.

#### **Check In Items -- Patron Present**

- 1. Select *Check Out(Circulation Desk)* from the *Functions* menu in the upper right of the screen.
- 2. Select the *Check In* button.
- 3. Scan the item barcode.

| Patron Name<br>P BARCODE | WILDE, OSCAR                    | EMAIL ADDR<br>ADDRESS | 123 DUBLIN STR | oscar.wilde@nosuchplace.com<br>123 DUBLIN STREET |                  | n                                      |
|--------------------------|---------------------------------|-----------------------|----------------|--------------------------------------------------|------------------|----------------------------------------|
| EXP DATE<br>P TYPE       | 10-31-2014<br>BPL Adult 6 Month |                       | BANGOR, ME 04  | 401                                              |                  | 2/2                                    |
| Check Out 0              | Check In                        |                       |                |                                                  |                  |                                        |
| Checked-Out Items 0      | Check-In Date                   |                       | Fines          |                                                  |                  |                                        |
| Holds 1                  | Thurs Sep 04 2014 Backdate      |                       | Total:         |                                                  | \$0.00<br>\$0.00 | <u>C</u> ollect Money<br>Waive Charges |
| Fines \$0.20             | Print receipt                   |                       |                |                                                  | \$0.00           |                                        |
| Check In 0               | All Barcode                     | Call Num              | Title          | Patron Name                                      | Amount Due       | Status                                 |
| Bookings 0               |                                 |                       |                |                                                  |                  |                                        |
| ILL O                    |                                 |                       |                |                                                  |                  |                                        |
| INN-Reach 0              |                                 |                       |                |                                                  |                  |                                        |

#### **Check In Items -- Patron Not Present**

- 1. Select *Check In (No Patron)* from the *Functions* menu in the upper right of the screen.
- 2. Begin scanning the item barcodes.

| 🚾 Sierra · University of Maine System · Lynn Uhlman - Sys                                 |                               | = 🗆 🔀       |
|-------------------------------------------------------------------------------------------|-------------------------------|-------------|
| <u>File E</u> dit <u>V</u> iew <u>Go</u> <u>T</u> ools <u>A</u> dmin Reports <u>H</u> elp |                               |             |
| sierra                                                                                    | FUNCTION Check-In (No Patron) | -           |
| Search                                                                                    |                               | Print Close |
|                                                                                           |                               |             |
|                                                                                           |                               |             |
| rCheck-In Date                                                                            | Fines                         |             |
| Thurs Sep 04 2014 Backdate                                                                | Total: \$0.00                 |             |
| L                                                                                         |                               |             |
|                                                                                           |                               |             |

# Holds

Holds may be placed from within the patron account by selecting the *Holds* button or by using the Search/Holds mode listed under the Circulation Functions menu. Modifying and cancelling holds may also be done in both places.

# Placing a Hold

#### Placing an Item-level Hold

Item-level holds are placed on specific copies of the material.

- 1. Retrieve the patron's account.
- 2. Click on the *Holds* button.

In the *Holds* screen, the display shows active holds for the current patron. For example:

| Patron Name<br>P BARCODE<br>EXP DATE<br>P TYPE | WILDE, OSCAR<br>10-31-2014<br>BPL Adult 6 Month | EMAIL ADDR<br>ADDRESS | oscar.wilde@nosuchplace.com<br>123 DUBLIN STREET<br>BANGOR, ME 04401 | 1                        | 5         |
|------------------------------------------------|-------------------------------------------------|-----------------------|----------------------------------------------------------------------|--------------------------|-----------|
|                                                |                                                 |                       |                                                                      |                          | 11/       |
| Check Out 0                                    | Holds                                           |                       | Add Holds                                                            | View Cancelled Holds All |           |
| Checked-Out Items 0                            | All # Barcode                                   | Call Num Location     | Title                                                                | Pickup At Not After      | Status    |
| Holds 1                                        | 35014008727141                                  | 398.8 G313g c.2 majuv | Green eggs and ham, by Dr. Seuss [pseud.]                            | Bangor Pub               | AVAILABLE |
| Fines \$0.00                                   |                                                 |                       |                                                                      |                          |           |

- 3. Choose the Add Holds button. A new search window will appear.
- 4. Search for the item by title or ISBN.
- 5. On the summary screen, choose the *Hold Selected Item* button.
- 6. Select *Place hold* on the pop-up box.
- 7. Click the **OK** button on the next pop-up box.

| Place an Item-level H | lold 🔻 🔀               |
|-----------------------|------------------------|
| Patron:               | WILDE, OSCAR p20565951 |
| Pickup Location:      | masta 💌                |
| Not Wanted Before:    | 20                     |
| Not Wanted After:     | 20                     |
| Hold Note:            |                        |
|                       | OK Cancel              |

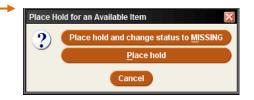

Hold Selected Item

#### Placing a Title-level Hold (a.k.a. Bibliographic-level hold or bib-level hold)

Place a hold for a patron on the first available copy of a title.

1. Change the circulation mode to **Search/Holds by Title** from the Functions menu in the upper right of the screen.

- 2. Change the *Index* to the type of search you will be processing.
- 3. Search by title or ISBN.
- 4. The record will either appear or a list of similarly titled items will appear. Please select the one that applies, if the latter is the case.
- 5. Make sure the view is pointed to *Holds/Bookings*.
- 6. Choose the *Hold Copy Returned Soonest* button.

| Summary            | Summary                            |                            |                   |            |             |          |
|--------------------|------------------------------------|----------------------------|-------------------|------------|-------------|----------|
| Record i50533897   | Vie <u>w</u> h Holds/Bookings 💌    | Hold Copy Returned Soonest | Hold Selected Ite | em Transfe | r Holds All | -        |
| Item-Level Holds 0 | # Recnum Call Num                  | Barcode                    | Location          | Due Date   | Holds 🖻     | Bookings |
| item-Level Holds 0 | 1 i50533897 398.3.J826j (1st 23C4) | No Barcode                 | blcc              | AVAILABLE  | 0           | 0        |
| Bookings 0         |                                    |                            |                   |            |             |          |
| Bib-Level Holds 0  |                                    |                            |                   |            |             |          |

7. An additional pop-up screen will appear, prompting you to enter in a barcode of the patron.

Change the *Index* to the type of record search you need.

- a. If you have a barcode, then scan the patron's barcode. -OR-
- b. If you have the patron's name, then change the index to *Patron Name* and type in the patron's name.
- 8. Select the **OK** button.

## **Modifying Holds**

#### From within a Hold Queue

- 1. In the circulation mode, select *Search/Holds by Title*.
- 2. View the hold queue for the bib or item.
- 3. Select one of the holds in the queue.
- 4. Choose the **Modify Holds** button. A pop up box will appear with the hold information that you can edit.

#### From within the Holds Screen

- 1. Retrieve the patron's account.
- 2. Click on the *Holds* screen.
- 3. A display will appear containing a list of holds that are active on the patron's account.

| Hold | ds |                   |             | Add      | l Holds <u>C</u> ancel Holds <u>M</u> odify Holds | View Cance | elled Holds All | •      |
|------|----|-------------------|-------------|----------|---------------------------------------------------|------------|-----------------|--------|
| All  | #  | Barcode           | Call Num    | Location | Title                                             | Pickup At  | Not After       | Status |
|      | 1  | COPY RTD SOONE ST | No Call Num |          | All the light we cannot see : a novel / Anthony   | Bangor Pub |                 |        |

- 4. Select the hold(s) that the patron wants to modify.
- 5. Choose the *Modify Holds* button. A pop up box will appear with hold information you can edit.

# **Cancelling Holds**

#### From within a Hold Queue

- 1. Change the circulation mode to *Search/Holds by Title*.
- 2. Search for the *Title* or *ISBN* of the item.
- 3. View the *Item-level Holds* or *Bib-level Hold* queue.
- 4. Select the hold you wish to cancel in the queue.
- 5. Choose the *Cancel Holds* button.
- 6. You may get one or both of the following screens, depending on the type of hold.
  - a. Cancel Hold pop-up screen. (generally, with item-level holds)
    - Select *Cancel Hold* on the pop-up screen, unless it is a missing item that you wish to cancel, then select *Cancel Hold and Change status to Missing*

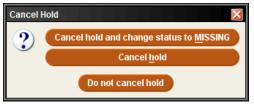

--OR---

- b. Print Hold Cancel Notice pop-up screen.
  - Select **Yes** to notify patron that the hold has been cancelled.

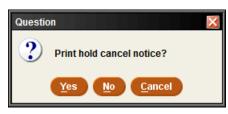

 Select *No* if the patron does not need to be made aware that the hold has been cancelled.

#### From within the Holds Screen

- 1. Retrieve the patron's account.
- 2. Click on the *Holds* button.
- 3. A display will appear containing a list of holds that are active on the patron's account

| Ho  | olds |                  |             | Add      | d Holds <u>C</u> ancel Holds <u>M</u> odify Holds | View Canc  | elled Holds All | ▼      |
|-----|------|------------------|-------------|----------|---------------------------------------------------|------------|-----------------|--------|
| AII | #    | Barcode          | Call Num    | Location | Title                                             | Pickup At  | Not After       | Status |
|     | 1    | COPY RTD SOONEST | No Call Num |          | All the light we cannot see : a novel / Anthony   | Bangor Pub |                 |        |

4. Select the hold(s) you want to cancel.

- 5. Choose the *Cancel Holds* button.
- 6. You may get one or both of the following screens, depending on the type of hold.
  - o Cancel Hold pop-up screen. (generally, with item-level holds)
    - Select *Cancel Hold* on the pop-up screen, unless it is a missing item that you wish to cancel, then select *Cancel Hold and Change status to Missing*

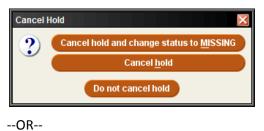

- Print Hold Cancel Notice pop-up screen.
  - Select **Yes** to notify patron that the hold has been cancelled.

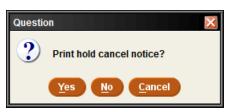

Select *No* if the patron does not need to be made aware that the hold has been cancelled.

# **Viewing Holds**

#### **Viewing Hold Queues**

- 1. Change the circulation mode to *Search/Holds*.
- 2. Retrieve the bibliographic record.
- 3. To view the hold queues, do the following:
  - To view the title-level hold queue Select the *Bib-Level Holds* button.
  - To view an item-level hold queue Select the Item-Level Holds button.

| Summary                         | Bi  | Bib-Level Holds |                              |             |                           |            |          |            |           |          |             |
|---------------------------------|-----|-----------------|------------------------------|-------------|---------------------------|------------|----------|------------|-----------|----------|-------------|
| Record 172596508 View Only Mode |     |                 |                              |             |                           |            |          |            |           |          |             |
| Item-Level Hold 1               | AII | #               | Date Placed                  | Patron Name | Patron Type               | Pickup At  | Limit To | Not Before | Not After | Holdnote | PickUp Date |
| Bookings 0                      |     | 1               | 06-04-2014 4                 | F.          | MSL Patron (              | msl        |          |            |           |          |             |
| Bib-Level Holds 13              |     | 2               | 07-14-2014 2<br>07-24-2014 9 |             | MSL Patron (<br>BPL Adult | msl<br>bpl |          |            |           |          |             |

#### **Viewing Cancelled Holds**

- 1. Select the *Check Out(Circulation Desk)* from the *Functions* menu in the upper right of the screen and retrieve the patron record of the patron whose hold was cancelled.
- 2. View the *Holds* tab.
- 3. Choose the *View Cancelled Holds* button. <u>View Cancelled Holds</u> If the patron has a recently cancelled hold, the *Cancelled Holds* dialog box displays information about the hold and its cancellation. If the patron does not have a recently cancelled hold, the system will show that there are no cancelled holds to view.

| Cancell  | ed Holds                         |                                          |                   |         |                |  |  |  |  |
|----------|----------------------------------|------------------------------------------|-------------------|---------|----------------|--|--|--|--|
| Holds ca | Holds cancelled for WILDE, OSCAR |                                          |                   |         |                |  |  |  |  |
| #        | Date Cancelled                   | Title                                    | Barcode           | Login   | Program        |  |  |  |  |
| 1        | 09-08-2014 9:02AM                | Green eggs and ham, by Dr. Seuss [pseud. | 35014008727141    | luhiman | Sierra Desktop |  |  |  |  |
| 2        | 09-08-2014 9:02AM                | Lady Windermere's fan, and The importanc | 35014007936792    | luhiman | Sierra Desktop |  |  |  |  |
| 3        | 09-15-2014 2:55PM                | Nineteen eighty-four : a novel / by Geor | COPY RTD SOONEST  | luhiman | Sierra Desktop |  |  |  |  |
| 4        | 09-15-2014 2:57PM                | All the light we cannot see : a novel /  | COPY RTD SOONE ST | luhiman | Sierra Desktop |  |  |  |  |
| 5        | 09-15-2014 3:02PM                | Nineteen eighty-four : a novel / by Geor | 31390005153828    | luhiman | Sierra Desktop |  |  |  |  |
|          |                                  |                                          |                   |         |                |  |  |  |  |
|          | Print OK                         |                                          |                   |         |                |  |  |  |  |

**Note**: If the patron's hold was cancelled more than 30 days before the current date, the system might have already purged the hold-cancellation information.

# Renewing

#### **Renewing Items From the Renew Mode**

- 1. Change the current mode to *Renew (No Patron)*.
- 2. Scan the item barcode.

#### **Renewing Items from a Patron's Account**

You can renew an item from a patron's record in any of the following ways:

• From the patron's *Check Out* tab by scanning the item's barcode, if the patron has the item in hand. --OR--

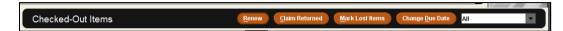

- By selecting the *Renew* button from the *Checked-Out Items* tab. --OR--
- By selecting the *Change Due Date* button.

#### **Renew by Scanning Checked Out Items**

- 1. Retrieve the patron's record.
- 2. Scan the patron's barcode.
- 3. Select the *Check Out* button.
- 4. Scan the item barcode(s).

#### **Renew Button**

- 1. Retrieve the patron's record.
- 2. Scan the patron's barcode.
- 3. Switch to the *Checked-Out Items* screen.
- In the table of items checked out to the patron, select the item(s) to renew.
- 5. Choose the **Renew** button.

#### **Change Due Date Button**

- 1. Retrieve the patron's record.
- 2. Select the *Checked-Out Items* tab.
- 3. In the table of items checked out to the patron, select the item(s) to renew.
- 4. Choose the **Change Due Date** button. Change Due Date
- 5. Select a due date from the calendar.
- 6. Click the **OK** button.

| Check Out         | 0 |
|-------------------|---|
| Checked-Out Items | 6 |
| Holds             | 1 |

| Change Due Date 🔀 |     |     |     |     |     |     |  |  |  |
|-------------------|-----|-----|-----|-----|-----|-----|--|--|--|
| September 9 2014  |     |     |     |     |     |     |  |  |  |
| Sun               | Mon | Tue | Wed | Thu | Fri | Sat |  |  |  |
| (                 | 1   | 2   | 3   | 4   | 5   | 6   |  |  |  |
| 7                 | 8   | 9   | 10  | 11  | 12  | 13  |  |  |  |
| 14                | 15  | 16  | 17  | 18  | 19  | 20  |  |  |  |
| 21                | 22  | 23  | 24  | 25  | 26  | 27  |  |  |  |
| 28                | 29  | 30  |     |     |     |     |  |  |  |
|                   |     |     |     |     |     |     |  |  |  |

# **Fines and Charges**

Staff are able to view current and paid fines, add and waive charges and collect money from the Fines option button within the patron's account. If a patron has a fine that exceeds their home libraries maximum fine amount limit, then the amount text on the Fines button will dislay in red.

| I | Check Out 0         | Fine                                  | 95     | Collect Money Waive Charges Add Cl | arge Fines | Paid Patron <u>N</u> otes |  |  |
|---|---------------------|---------------------------------------|--------|------------------------------------|------------|---------------------------|--|--|
| Ш | Checked-Out Items 0 | Iotal: \$0.20 Amount selected: \$0.00 |        |                                    |            |                           |  |  |
|   | Holds 1             | All                                   | Status | Title                              | Location   | Amount                    |  |  |
|   | Fines \$0.20        |                                       | MANUAL | Printing Fee                       |            | \$0.20                    |  |  |
|   | Check In 0          |                                       |        |                                    |            |                           |  |  |

#### **Collecting Money for Fines/Bills**

- 1. Retrieve the patron's account.
- 2. Click on the *Fines* button.

- 3. In the *Fines* display, you will see a list of the patron's outstanding charges.
- 4. Select the charge(s) that are being collected.

| Collect Money      | ×      |
|--------------------|--------|
| Amount to Collect: |        |
|                    | \$0.20 |
| OK Cancel          |        |

- 5. Click on the *Collect Money* button.
- 6. Enter in the amount paid. If the patron is doing a partial payment, a pop up dialog box will appear asking if you want to wave the remaining amount due. Select Yes or No.

| Charge <sup>•</sup> | Types |
|---------------------|-------|
|---------------------|-------|

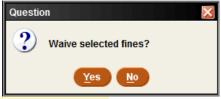

LOST - A bill for an item that the patron reported as lost.

MANUAL - A charge added by staff instead of system charge.

**OVERDUE** - A charge assessed when a patron checks in an overdue item.

**OVERDUEX** - The remaining charge after a replacement bill (REPLACEMENT or LOST) has been adjusted.

**RENEWED** - A charge assessed when a patron renews an overdue item.

**REPLACEMENT** - A replacement bill for an item that the patron did not return after receiving the maximum number of overdue notices defined in the loan rule.

#### **Waive Fines**

- 1. Choose the *Waive Charges* button. A dialog box pops up with the following message: *Waive selected fines?*
- 2. Choose Yes or No.

3. Sierra displays a receipt, which you can print by selecting **Print**, or select **OK** to avoid printing a receipt and complete the process.

#### Adding a Fine (Manual Charge)

Sierra allows you to add a *manual charge* (i.e., one that is not generated automatically from an overdue item) to a patron record. For example, you might assess a manual charge to a patron who has returned a damaged book, incurred printing fees, etc.

- 1. Retrieve the patron's account.
- 2. Click on the *Fines* tab.
- 3. Within the *Fines* tab, choose the *Add Charge* button.
- 4. Enter the charge information into the field boxes.

| Details—        |                                                 |
|-----------------|-------------------------------------------------|
| <u>A</u> mount: | \$0.00                                          |
| Reason:         |                                                 |
|                 |                                                 |
|                 |                                                 |
| Location:       | hal                                             |
|                 |                                                 |
| K Can           | icel                                            |
|                 | <u>A</u> mount:<br><u>R</u> eason:<br>Location: |

- 5. After you have entered this information, choose **OK**.
- 6. The charge will appear on the current Fines summary screen.

#### Viewing a Patron's History of Fines Paid

**Fines Paid** 

Payments Made By WILDE, OSCAR (Total Paid =

Charge Type

- 1. Retrieve the patron's account.
- 2. Click on the *Fines* button.
- 3. Within the Fines display, choose the Fines
  - **Paid** button.

Fines Paid

450087

Invoice

|                    |            | Print Fines         |        |                             |                                    |                       | ×                 |
|--------------------|------------|---------------------|--------|-----------------------------|------------------------------------|-----------------------|-------------------|
| e the <b>Fines</b> |            |                     | Patron | -                           | of Maine Syste<br>EIPT<br>09-04-20 | m<br>14 3:29PM        |                   |
|                    |            | Invoice #<br>450087 |        | Description<br>Printing Fee |                                    | Amount Paid<br>\$0.00 | Balance<br>\$0.00 |
|                    |            |                     |        | Waived<br>Total Paid        |                                    | \$0.20<br>\$0.00      |                   |
| (Total Paid = \$0  | ).00)      |                     |        |                             |                                    |                       |                   |
| Description        | Amount Due |                     |        |                             |                                    |                       |                   |
| Printing Fee       | \$0.       |                     |        |                             |                                    |                       |                   |
|                    |            |                     |        |                             |                                    |                       |                   |
|                    | _          |                     |        |                             |                                    |                       |                   |

4. To view the details for a fine that appears in the *Fines Paid* window:

Print

a. Select the entry for the fine you want to view.

Manual Charge Printing Fee

| Fines Paid  |                   |                     |            |                               |                     | ×  |
|-------------|-------------------|---------------------|------------|-------------------------------|---------------------|----|
| Payments Ma | de By WILDE, OSCA | AR (Total Paid = \$ | 0.00)      |                               |                     |    |
| Invoice     | Charge Type       | Description         | Amount Due | Amount Paid                   | Date Paid           |    |
| 450087      | Manual Charge     | Printing Fee        | \$0.20     | \$0.00                        | 09-04-2014          | ~  |
|             |                   |                     |            |                               |                     | ~  |
|             |                   |                     | Print Vie  | ew <u>Fi</u> ne V <u>i</u> ev | v Item <u>C</u> los | se |

b. Choose the *View Fine* button. A pop up dialog box will appear with information about the fine. --OR--

Right-click on the fine entry and select *View This Paid Fine*.

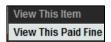

| Example of Pal     | u Fille Detall.        |               |                 |         |
|--------------------|------------------------|---------------|-----------------|---------|
| Paid Fine Detail   |                        |               |                 |         |
| Payments Made By V | VILDE, OSCAR           |               |                 |         |
| _ Detail           |                        |               | Balance         |         |
| Invoice:           | 450087                 |               | Item Charge:    | \$0.20  |
| Charge Type:       | Manual Charge          |               | Processing Fee: | \$0.00  |
| Call Number:       |                        |               | Billing Fee:    | \$0.00  |
| Author:            |                        |               |                 |         |
| Barcode:           |                        |               | Total:          | \$0.20  |
| Description:       | Printing Fee           |               | Previous Paid:  | -\$0.00 |
| Charge Location:   |                        |               | Amount Paid:    | -\$0.00 |
| Statistics Group:  | 0                      |               |                 |         |
| Checkout Date:     |                        |               | Amount Due:     | \$0.20  |
| Due Date:          |                        |               |                 |         |
| Assessed Date:     | 08-17-2014             |               |                 |         |
| Date Paid:         | 09-04-2014             |               |                 |         |
| Payment Status:    | Waive                  |               |                 |         |
| Login:             | luhiman                |               |                 |         |
|                    |                        |               |                 |         |
|                    |                        |               |                 |         |
|                    |                        |               |                 |         |
|                    | <u>R</u> einstate Fine | <u>P</u> rint | <u>C</u> lose   |         |

#### Example of Paid Fine Detail:

# Administrative

#### **Clear Holdshelf**

- 1. Change the circulation mode to *Clear Holdshelf*.
- 2. In the *Holds* pane, select the type of holds to view:
  - Expired holds and holdshelf: all defunct holds
  - Expired holds: only holds for which the Not Wanted After date on the hold has passed
  - Holdshelf: only items on the holdshelf that are cancelled or unclaimed
  - INN-Reach Holdshelf
  - ILL Holdshelf
- 3. Choose **View** for a list of clearable holds.

| Holds                                                                       |                                                                                                    | Location               |                |                | - |
|-----------------------------------------------------------------------------|----------------------------------------------------------------------------------------------------|------------------------|----------------|----------------|---|
| <ul> <li>Expired holds</li> <li>Expired holds</li> <li>Holdshelf</li> </ul> |                                                                                                    | ○ All locations        |                |                |   |
| O INN-Reach Ho                                                              | oldshelf                                                                                                    | Select location msl    |                |                | a |
| O ILL Holdshelf                                                             |                                                                                                    |                        |                |                | ľ |
| SUMMARY OF CLEA                                                             | View Clear                                                                                                    | Hold De <u>t</u> ail   |                |                |   |
| 191 to be res<br>0 to be move                                               | ved from holdshelf entirely<br>shelved or set in-transit<br>ed to next patron in hold queue and set in-transit<br>to next patron in hold queue at same location |                        |                |                |   |
| Patron                                                                      | Title                                                                                                    | Call Num               | Barcode        | Status         |   |
| L                                                                           | Fantasy : the liberation of imagination / Richard Mathews                                                                                                    | PN56.F34 M38 1997 ksta | 35010007952656 | TO NEXT PATRON | ~ |
| c                                                                           | Aroostook : a century of logging in northern Maine / Richard W. Judd ; with research assistanc                                                                  | . 338.1.J885a bsta     | 35109000206969 | PICKUP TIME EX |   |
| v                                                                           | The bitter kingdom / Rae Carson                                                                                                    | JUV C2328 .b, YA bjya  | 35109006586927 | PICKUP TIME EX |   |
|                                                                             | The bitter kingdom / Rae Carson                                                                                                    | JUV C2328 .b, YA bjya  | 35109006586927 | PICKUP TIME EX |   |
| F                                                                           | Red herring : a Joe Gunther novel / Archer Mayor                                                                                                    | M4615 re bsta          | 35109006156655 | PICKUP TIME EX |   |

The following options are available:

- a. Right click on any hold to view details. --OR--
- b. Print the report. --OR--
- c. Select *Clear* to clear the holdshelf. A list of items will be displayed and what needs to be done with them.

#### **Viewing Outstanding Holds**

Viewing the holdshelf allows you to get a daily count of the number of books on the holdshelf. You can also use *View Outstanding Holds* on a weekly basis to find holds for bibliographic or volume records that no longer have any holdable items, for items that are billed or claimed returned, and for high-demand items whose holds are not filled in a timely manner.

- 1. Change the current mode to *View Outstanding Holds* from the *Functions* menu in the upper right of the screen.
- 2. In the *Limit Display To* area, specify any limits you want to place on the list of outstanding holds.

| Limit Display To:<br>Holds placed before 09-15-2014<br>Patron Na  Vilide, Oscar | Pickup Location  All  Select Location           |
|---------------------------------------------------------------------------------|-------------------------------------------------|
| View Outsta                                                                     | anding Holds                                    |
| Outstanding Holds                                                               | Placed Before                                   |
| OUTSTANDING: 0<br>Bib Level: 0                                                  | ON HOLDSHELF: 0<br>ITEM LEVEL: 0                |
| # Date Placed Not Needed After 🤄 Patron Info TITLE                              | CALL # 🕏 LOCATION Pickup Location Hold Status 🕏 |

- 3. In the *Pickup Location* area, choose the location(s) for which you want to view outstanding holds:
  - The location associated with your login in the Locations Served table (the default selection). For example: BPL or ORO.
  - All locations.
  - To view outstanding holds for a different location, click the *Select Location* radio button and then choose a location from the drop-down list.

- 4. Click *View Outstanding Holds* to generate the list.
- 5. A summary of outstanding title and item-level holds appears at the top of the report.
- 6. After the list is generated, use the Print icon to print the list and summary information.

#### **High Demand Holds**

- 1. Switch to circulation mode *High Demand Holds* from the *Functions* menu in the upper right of the screen.
- 2. Select the type of report you want to run.
  - a. System-wide Thresholds all consortia libraries
  - b. Selected Pick-up Location use the drop down menu to find your library.
- 3. Select the *Create Report* button.

| a sea of the sea of the sea of th |                                                                                       | the second second second second second second second second second second second second second second second s | Contract of Contract of Contract | VIEW OID     | Export Print Close |
|----------------------------------------------------------------------------------------------------|---------------------------------------------------------------------------------------|----------------------------------------------------------------------------------------------------|----------------------------------|--------------|--------------------|
|                                                                                                    | View Report For: <ul> <li>System-Wide Thresholds</li> </ul>                           |                                                                                                    |                                  |              |                    |
|                                                                                                    | Selected Pickup Location                                                              |                                                                                                    |                                  |              |                    |
|                                                                                                    |                                                                                       | -                                                                                                    |                                  |              |                    |
|                                                                                                    |                                                                                       |                                                                                                    |                                  |              |                    |
|                                                                                                    | Create Report                                                                         |                                                                                                    |                                  |              |                    |
| 7                                                                                                    |                                                                                       |                                                                                                    |                                  |              |                    |
| #                                                                                                    | Title                                                                                 | Author                                                                                                    | Material Type                    | System Holds | System Items       |
| 1                                                                                                    | All the light we cannot see : a novel / Anthony Doerr                                 | Doerr, Anthony, 1973-                                                                                          | BANGOR PUBLIC                    | 15           | 3                  |
| 2                                                                                                    | All the light we cannot see [text (large print)] / by Anthony Doerr                   | Doerr, Anthony, 1973-                                                                                          | BANGOR PUBLIC                    | 5            | 1                  |
| 3                                                                                                    | The Beekeeper's Ball / Susan Wiggs                                                    | Wiggs, Susan, author                                                                                           | BANGOR PUBLIC                    | 3            | 1                  |
| 4                                                                                                    | Designated daughters / Margaret Maron                                                 | Maron, Margaret, aut                                                                                           | BANGOR PUBLIC                    | 3            | 1                  |
| 5                                                                                                    | Essentials of geology / Stephen Marshak                                               | Marshak, Stephen, 1                                                                                            | USM-GORHAM                       | 3            | 1                  |
| 6                                                                                                    | An event in autumn / Henning Mankell ; translated from the Swedish by Laurie Thompson | Mankell, Henning, 19                                                                                           | BANGOR PUBLIC                    | 4            | 1                  |

- 4. To sort the view, select the column header you wish to sort.
- 5. To export, select the *Export* button.
  - a. Choose one of the following options.

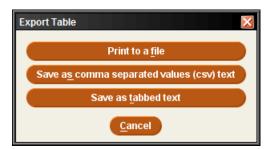

b. Select where you want to save the file.

# Notices

#### **Preparing Notices**

To prepare circulation notices, navigating to notices can be done in one of two ways: either in the File Menu by selecting Go>Circulation>Notices, or in the Function Menu by scrolling to Circulation>Notices:

- 1. Select the type of notice you wish to prepare from the list of saved notice templates.
- 2. Click the *Prepare* icon. \_\_\_\_
- 3. Choose your printer type and select *Print*.

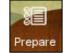

- 4. Select **Print** again.
- 5. A list of notices will generate and appear in the display pane.
- 6. Select *Send Notices* or *Move All to Print Queue* depending on your work flow.
  - Email and print notices are separated. If you wish to combine them for printing, choose the Move All to Print Queue option.

| sierro            |           |              | AL AN AL                | 11   |                   | FUNCTION Notices | - 1-0    |                                                   |
|-------------------|-----------|--------------|-------------------------|------|-------------------|------------------|----------|---------------------------------------------------|
| A STREET          |           |              |                         |      |                   |                  | •        |                                                   |
| #                 | Job Name  | Location     | Notice Type             | Auto | Printer           | Template         | New E    | dit Delete Prepare Print<br>Last T Prepare Notice |
| 7 paging slips    |           |              | Item Paging Slips       | No   | Not set for login |                  | sas      | 04-06-2014 5:37PM                                 |
| 8 LAW Courtesy n  | otices    | Law          | Courtesy                | Yes  | E-mail Printer    |                  | syshelp  | 09-09-2014 6:02AM                                 |
| 9 Orono Courtesy  | Notices   | Orono        | Courtesy                | Yes  | E-mail Printer    |                  | syshelp  | 09-16-2014 6:02AM                                 |
| 0 USM Courtesy N  | lotice    | USM Portland | Courtesy                | Yes  | E-mail Printer    |                  | syshelp  | 09-16-2014 6:02AM                                 |
| 1 Inn-Reach Pagir | ng Slips  | Augusta      | Item Paging Slips       | No   | Local Printer     |                  | peggil   | 09-15-2014 5:31PM                                 |
| 2 Aug Paging Slip | 5         | Augusta      | Item Paging Slips       | No   | Local Printer     |                  | rebeccav | 09-10-2014 5:34PM                                 |
| 13 Pickup and Can | cellation | Augusta      | Pickup and Cancellation | No   | E-mail Printer    |                  | anoriona | 09-10-2014 12:53PM                                |

#### **Types of Notices**

You can print the following types of circulation notices in Sierra:

Bills

The system generates a replacement bill when you mark an item lost or when a patron fails to return a checked-out item.

#### **Courtesy Notices**

Sierra generates courtesy notices for your patrons to inform them that their items are almost due.

**Fine Notices** 

The system generates fine notices when patrons owe money for any reason other than item replacement, such as the following:

- adjustment to existing fine
- item returned overdue

- request charge
- immediate rental charge

manual fine

#### **Hold Cancellation Notices**

The system generates a hold cancellation notice when you cancel a hold or clear an expired or unclaimed hold from the holdshelf.

**Hold Pickup Notices** 

When you check in an item that satisfies a hold, the system prompts you to generate a hold pickup notice.

#### **Hourly Overdue Notices**

When you prepare hourly overdue notices, the system scans the hourly checkouts file and generates hourly overdue notices for items in the file that have become due since the library opened on the current day.

#### **INN-Reach Paging Slips**

Sierra enables you to print a special paging slip for an item requested via INN-Reach circulation. An INN-Reach paging slip prints for each item paged at an owning site, which can include items currently checked out to another patron.

#### **Item Paging Slips**

Sierra enables you to print a paging slip for an item requested.

#### **Manual Fine Notices**

The system generates fine notices when patrons owe money for manual fines.

#### **Overdue Notices**

Each night the system scans the file of checked-out items and generates overdue notices for items in the file that have become eligible for a notice since the last time overdue notices were sent. When you prepare overdue notices, you can choose which "level" of overdue notices you want to generate.

#### **Recall Notices**

A recall notice will be generated if:

- You recall a checked-out item.
- You recall a title or volume.
- An item with outstanding item-level holds becomes overdue

#### Statement of Charges

A summary of all outstanding money owed by patron(s).

#### **Title Paging Lists**

The title paging list contains a list of items that have been paged to fulfill a title- or volume-level hold. A title page is generated when you place a title- or volume-level hold and choose to page for the title.

# **General Information**

#### **Claiming Items Returned**

If a patron claims to have returned an item, but the item has not been checked in, you can claim the item returned.

- 1. Retrieve the patron's account .
- 2. Click on the *Checked-Out Items* button.

- 3. Select the item(s) to *Claim Returned* from the summary of items checked out. If you select more than one item, all selected items will have the same claim returned date and will be checked in or left checked out together.
- 4. Choose the *Claim Returned* button.
- 5. A pop up calendar will appear. Select a date or, if the patron does not know when he/she returned the item, choose the *Blank Date* button.
- 6. Choose one of the options displayed, depending on what you want the system to do to the item record:

| Change I | tem Status                                                                       |
|----------|----------------------------------------------------------------------------------|
| 2        | Check in items (with no fines) and change status to <u>MI</u> SSING              |
| •        | Check in items (with no fines) and change status to CLAIMS <u>R</u> TRND         |
|          | Leave items checked out (send overdue notices) and change status to CLAIMS RTRND |
|          | Cancel                                                                           |

- a. **Checkin items... change status to MISSING** the item's STATUS is changed to '*m*' and checks the item record back into the library system. If there are outstanding holds on the item, you will be prompted to cancel these holds.
  - b. Checkin items... change status to CLAIMS RTRND option, the item's STATUS is changed to 'z' and item record is checked back into the library system. If there is an outstanding fine or bill for the checkout, the charge will be waived.
  - c. If you choose the *Leave items checked out... change status to CLAIMS RTRND* option, Sierra changes the item's STATUS to 'z' and leaves the item record checked out to the patron. The system will continue to send overdue notices, generate a bill, etc.
- 7. Additionally, notes will be automatically inserted into item and patron records:
  - NOTE Tue Jun 01 2014: Claimed returned on Tue Jun 01 2014 by .p1063529 (from item record)
  - NOTE Tue Jun 01 2014: Claimed returned .i1047539 on Tue Jun 01 2014 (from patron record)

#### **Mark Items Lost**

On occasion, it is necessary to mark an item checked out to a patron as lost.

- 1. Retrieve the patron's account.
- 2. Select the *Checked Out* button.
- 3. Select the item to be marked as lost and click the *Mark Lost Items* button.
- 4. The Mark Lost Items pop-up screen will appear. Choose from the following options:
  - a. *Add Bills* Adds the bill to the patron's account and changes the item status to *billed*.
  - b. **Update Bill** Allows staff to adjust the bill. Select **Ok** when the changes have been made and then select **Add Bills**.

#### **Changing an Item Status**

Changing the status of an item may be necessary when the item has gone missing, is in need of repair, is on display, etc.

- 1. Retrieve the item record.
- 2. Double click the Status field box.
- 3. Choose an applicable status for the item.
- 4. Click the Save icon.

#### **Removing a Negative Fine**

To remove a negative fine from a patron record:

- 1. Create a charge for the patron with the same amount as the negative charge.
- 2. Select the positive and negative charges.
- 3. Choose the Waive Fines button.

#### **Backdating Checked in Items**

Backdate You can backdate items from either **Check In (No Patron)** or from the patron's account by selecting the **Check In** button. Before scanning an item, select the backdate button and choose the return date from the calendar.

\*\*Beneficial for when items are found on the shelf, as no fines will appear on the account when backdating to the due date.\*\*

#### **Count Use**

The *Count Use* functions enable the collection of in-house usage statistics for library materials that do not circulate. For example, collecting use statistics on items found unshelved among the stacks, items left by a copy machine, or non-circulating items that are part of a special collection.

- 1. In the *Functions* menu, choose *Internal U*se.
- 2. Scan the item barcode.

The number of transactions now displays in the item record's INTL USE fixed-field. These statistics do not appear in the checkout transaction numbers.

#### Macros

#### Macro Settings

The Macros tab allows you to customize your keyboard function keys. The system offers the ability to customize function keys F1 through F12, plus these same function keys in combination with Alt, Ctrl, and Shift, e.g., Alt+F1, Ctrl+F1, Shift+F1, etc. If you have customized your function keys by using macros, you can press the function key or function key combination to activate the macro. For example, if you set F10 to "|e author," then you could key F10 after an author's name in the 100 field instead of keying the subfield every time.

#### **Customizing Function Keys**

Each login can create its own function key settings. To customize the function keys for a login:

- 1. Select *Settings* from the *Admin* menu.
- 2. Click the *Macros* tab in the dialog that displays
- 3. Select one of the following tabs depending on which keys you want to customize:
  - No Modifier to customize function keys F1 through F12
  - ALT to customize function key combinations Alt+F1 through Alt+F12
  - CTRL to customize function key combinations Ctrl+F1 through Ctrl+F12
  - SHIFT to customize function key combinations Shift+F1 through Shift+F12
  - Click in the text box for the function key you want to modify. Note that the system designates a particular function key as "*RESERVED*" if it is unavailable for customization.

#### **Entering Text in a Macro**

To enter text for a macro, key the text. Note that the Macros tab is case-sensitive (i.e., it distinguishes between capital and lowercase letters). If you want a capital 'G', for example, make sure you enter 'G' and not 'g'.

For example, key "Journal of " (without quotation marks) in the F10

text box to associate the F10 function key with that string of text. Then, in a search screen, keying F10 will automatically enter "Journal of" (without quotation marks) in the search text box.

#### **Entering Diacritics in a Macro**

To enter a diacritic mark as a macro, you will need to hold down the *Alt* key and then press the sequence of numbers associated with the diacritic mark.

#### **Examples of Diacritic Keyboard Codes**

#### <u>Grave</u>

| À | 0192 | È | 0200 | ì | 0204 |
|---|------|---|------|---|------|
| А | 0192 | E | 0200 | 1 | 0204 |

|     | Macros     |      | E    | xport Red |
|-----|------------|------|------|-----------|
| N   | o Modifier | ALT  | CTRL | SHIFT     |
| F1  | %ALT+g%d   | 1%1% |      |           |
| F2  | %ALT+g%u   | 1%d% |      |           |
| F3  | %ALT+g%u   | I%C% |      |           |
| F4  | %ALT+g%c   | :%g% |      |           |
| F5  | %ALT+g%c   | :%u% |      |           |
| F6  | %ALT+g%d   | %1%  |      |           |
| F7  | %ALT+g%d   | %г%  |      |           |
| F8  | %ALT+g%d   | %S%  |      |           |
| F9  | %ALT+g%u   | 1%h% |      |           |
| F10 |            |      |      |           |
| F11 |            |      |      |           |
| F12 |            |      |      |           |

| Ò                  | 0210                  | Ù      | 0217         |   |              |
|--------------------|-----------------------|--------|--------------|---|--------------|
| à                  | 0224                  | è      | 0232         | ì | 0236         |
| ò                  | 0242                  | ù      | 0249         |   |              |
| <u>Acute</u>       |                       |        |              |   |              |
| Á                  | 0193                  | É      | 0201         | Í | 0205         |
| Ó                  | 0211                  | Ú      | 0218         | Ý | 0221         |
| á                  | 0225                  | é      | 0233         | í | 0237         |
| ó                  | 0243                  | ú      | 0250         | ý | 0253         |
|                    |                       |        |              |   |              |
| <u>Circum</u>      | <u>oflex</u>          |        |              |   |              |
| <u>Circum</u><br>Â | o <u>flex</u><br>0194 | Ê      | 0202         | î | 0206         |
|                    |                       | Ê<br>Û | 0202<br>0219 | Î | 0206         |
| Â                  | 0194                  |        |              | î | 0206<br>0238 |
| Â<br>Ô             | 0194<br>0212          | Û      | 0219         |   |              |
| Â<br>Ô<br>â        | 0194<br>0212<br>0226  | Û<br>ê | 0219<br>0234 |   |              |
| Â<br>Ô<br>â<br>ô   | 0194<br>0212<br>0226  | Û<br>ê | 0219<br>0234 |   |              |

#### <u>Umlaut</u>

| Ä                 | 0196 | Ë   | 0203          | ï | 0207 |  |
|-------------------|------|-----|---------------|---|------|--|
| Ö                 | 0214 | Ü   | 0220          | Ÿ | 0159 |  |
| ä                 | 0228 | ë   | 0235          | ï | 0239 |  |
| ö                 | 0246 | ü   | 0252          | ÿ | 0255 |  |
| Punctuation       |      |     |               |   |      |  |
| Copyright symbol  |      | 169 | Dagger        |   | 134  |  |
| Registered symbol |      | 174 | Double Dagger |   | 135  |  |
| List Dot          |      | 149 | en-dash       |   | 150  |  |
| Section Symbol    |      | 167 | em-dash       |   | 151  |  |

#### To enter non-alphanumeric keys for a macro

- 1. Type the keyboard code for the key (see the List of Keyboard Codes below), or
- 2. Right-click the Macros tab, and choose the key from the popup menu. Note that you can use only the non-alphanumeric characters listed in the popup menu; the system does not recognize other non-alphanumeric keys.
- 3. Choose Save Settings to save the macro changes you have made. You can also choose Reset at any time to clear any unsaved changes, i.e., any changes made before choosing the Save Settings button.
- 4. Choose OK to exit the dialog. Choose Cancel to exit the dialog without saving any of your changes.

# Keyboard CodeCorresponding Key Combination%HOME%Home%END%End%LEFT%LeftArrow%RIGHT%RightArrow%UP%UpArrow

#### Examples of non-alphanumeric keys for a macro

| %DOWN%                              | DownArrow                         |
|-------------------------------------|-----------------------------------|
| %TAB%                               | Tab                               |
| %PGUP%                              | Page Up                           |
| %PGDOWN%                            | Page Down                         |
| %ENTER%                             | Enter                             |
| %ALT+ <another key="">%</another>   | ALT+ <another key=""></another>   |
| %CTRL+ <another key="">%</another>  | CTRL+ <another key=""></another>  |
| %SHIFT+ <another key="">%</another> | SHIFT+ <another key=""></another> |

**Note:** "<another key>" stands for any other alphanumeric or non-alphanumeric key you may enter, e.g., "%CTRL+t%," "%ALT+Left%", "%CTRL+SHIFT+t%".

The system also uses the plus sign '+' for non-alphanumeric/alphanumeric key combinations. For example, "%CTRL+a%" corresponds to Ctrl+A which selects all the items in a table. **Note** that the 'a' is inside the percent signs to signify that the 'a' is keyed while the Ctrl key is depressed. Be careful not to place extra letters inside the percent signs, unless this is what you intend.

**For example**, to change modes to Search/Holds by Title, you key Alt+G and then press U and H. To make this key combination into a macro, enter "%ALT+g%u%h%" in the function key text box (note that F3 is predefined with this key combination). Or, to make a macro that automatically searches for the title string "journal of", enter "tJournal of%ENTER%" in one of the function key text boxes.

| Circulation          | Macro       |  |
|----------------------|-------------|--|
| Bookings             | %ALT+g%u%b% |  |
| Checkout             | %ALT+g%u%d% |  |
| Checkin              | %ALT+g%u%c% |  |
| Clear Holdshelf      | %ALT+g%u%a% |  |
| Course Reserves      | %ALT+g%u%5% |  |
| Fines Paid           | %ALT+g%u%9% |  |
| High Demand Holds    | %ALT+g%u%o% |  |
| INN-Reach            | %ALT+g%u%i% |  |
| Merge Patron Records | %ALT+g%u%g% |  |
| Notices              | %ALT+g%u%t% |  |

| Circulation (cont.)           | Macro         |              |
|-------------------------------|---------------|--------------|
| Renew                         | %ALT+g%u%n%   |              |
| Search/Holds by Title         | %ALT+g%u%h%   |              |
| Transfer Paged Items          | %ALT+g%u%8%   |              |
| View Outstanding Holds        | %ALT+g%u%j%   |              |
| Catalog                       | %ALT+g%c%g%   |              |
| Delete Items                  | %ALT+g%c%d%   |              |
| Global Update                 | %ALT+g%c%u%   |              |
| Headings Reports              | %ALT+g%c%h%   |              |
| URL Checker                   | %ALT+g%c%k%   |              |
| Serials                       | Macro         |              |
| Binding                       | %ALT+g%s%n%   |              |
| Checkin Bound                 | %ALT+g%s%i%   |              |
| Claiming                      | %ALT+g%s%g%   |              |
| Routing                       | %ALT+g%s%u%   |              |
| Send Claims                   | %ALT+g%s%a%   |              |
| Serials Checkin               | %ALT+g%s%k%   |              |
| To Bindery                    | %ALT+g%s%d%   |              |
| Tools                         | Macro         | Available in |
| Search                        | %ALT+t%s%     | Cat & Circ   |
| Browse Query                  | %ALT+t%b%     | Cat          |
| Limit                         | %ALT+t%m%     | Cat & Circ   |
| Notice History                | %ALT+t%n%     | Circ         |
| Admin>Parameters              | Macro         |              |
| Days Closed                   | %ALT+a%p%i%d% |              |
| Hours Open                    | %ALT+a%p%i%o% |              |
| Loan Rule Determiner          | %ALT+a%p%i%u% |              |
| Loan Rules                    | %ALT+a%p%i%r% |              |
| Statistical Group Maintenance | %ALT+a%p%i%i% |              |
| Branches                      | %ALT+a%p%g%b% |              |
|                               |               |              |

| Admin>Parameters (cont.) | Macro         |
|--------------------------|---------------|
| Item Types               | %ALT+a%p%g%i% |
| Patron Blocks            | %ALT+a%p%g%n% |
| Patron Type              | %ALT+a%p%g%p% |
| Administration           | Macro         |
| Global Update            | %ALT+g%c%u%   |
| Delete Records           | %ALT+g%d%1%   |
| Rapid Update             | %ALT+g%d%r%   |
| Create Lists             | %ALT+g%d%l%   |
| Data Exchange            | %ALT+g%d%d%   |
| Statistics               | %ALT+g%d%t%   |
| Web Master               | %ALT+g%d%b%   |
| Web Options              | %ALT+g%d%w%   |

#### Summary of Rules for Keying Macros

The following rules apply when keying macros:

- Macros use alphanumeric keys, non-alphanumeric keys, and text strings in any combination.
- Macros are case-sensitive.
- Spaces are allowed in text strings.
- Keyboard codes are all uppercase.
- Keyboard codes must be enclosed in percent signs.
- To represent alphanumeric and non-alphanumeric keys pressed simultaneously, enclose the letter or number and the keyboard code in percent signs.
- Use the plus sign '+' to separate keys in a macro.
- Text strings are not separated from alphanumeric or non-alphanumeric keys by plus signs or other markers.
- Macros cannot change the active screen element (i.e., macro elements cannot apply to separate boxes or dialogs).

#### Shortcuts

#### **Shortcut Keys**

Common to all Sierra applications:

| Key Combination    | Function                                                                                                    |
|--------------------|----------------------------------------------------------------------------------------------------|
| Alt+Home           | Open the index search drop-down list.                                                                                              |
| Alt+LeftArrow      | View the previous month in a date dialog                                                                                           |
| Alt+Q              | Close the current record                                                                                                    |
| Alt+RightArrow     | View the next month in a date dialog                                                                                               |
| Ctrl+Enter         | Add an extra line to a variable-length field with multiple lines, e.g., an ADDRESS field or the multi-field LOCATION/COPIES editor |
| Ctrl+=+.           | View the previous attached record                                                                                                  |
| Ctrl+=+,           | View the next attached record                                                                                                    |
| Ctrl+]+-           | Display the next record in a browse list                                                                                           |
| Ctrl+[+-           | Display the previous record in a browse list                                                                                       |
| Ctrl+Shift+P       | Displays the full patron record when in Circulation Desk Display                                                                   |
| Ctrl+C             | Copy selected text or the current text field                                                                                       |
| Ctrl+N             | Creates a new record                                                                                                    |
| Ctrl+T             | Move forward from one tab to another in a bibliographic record display                                                             |
| Ctrl+V             | Paste the contents of the Windows clipboard                                                                                        |
| Ctrl+X             | Cut the selected text and copy it to the Windows clipboard                                                                         |
| Ctrl+Y             | Redo the most recent undo action                                                                                                   |
| Ctrl+Z             | Undo your last action                                                                                                    |
| Esc                | Clears a browse display                                                                                                    |
| Ν                  | Choose the No button in message dialogs; you can also key Alt+N                                                                    |
| Υ                  | Choose the Yes button in message dialogs; you can also key Alt+Y                                                                   |
| Space              | Select a button or check box                                                                                                    |
| Tab (or Shift+Tab) | Make a button, check box, drop down list, etc.the active screen element                                                            |

#### Search Shortcuts

As a shortcut, rather than click the Search button, you can use the barcode entry box by preceding search words with a single character indicating the type of search, e.g. "tHarry Potter and the Goblet of Fire", "aGrisham, John" for author John Grisham, or "pSmith, John" for patron John Smith, "dCross-country skiing" for subject "Cross-country skiing". Commas are optional and are treated as spaces.

### NOTES